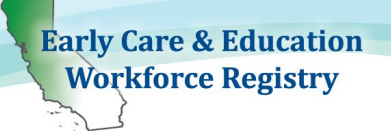

Print off this sheet, follow video minutes to jump to instructions in video.

[Training Calendar](https://youtu.be/b4LCRLg20jk) Video Tutorial

# **Before a Training Event:**

#### **1. Add Training**

Step 1: Click "**Training Sponsor Tools**"

Step 2: Select "**Professional Development Inventory,**" then select "**Add Professional Development**" and complete fields according to the selected interaction type (Training, Coaching, etc.) Step 3: When finished, select "**Save changes**"

#### **2. Create an Event**

Step 1: Click "**Training Sponsor Tools**"

Step 2: Select "**Event Management**" or for Instructors, "**Instructor Tools**" (Video 2:55)

Step 3: Click on "**Add Event**" (upper right hand side of screen – see image below) (Video 3:05)

Step 4: Complete fields (For additional information on Program Codes see [State Reporting Video\)](https://youtu.be/ph2rsfSibag)

## **After a Training Event***:*

### **1. Confirm attendance (Video 6:25)**

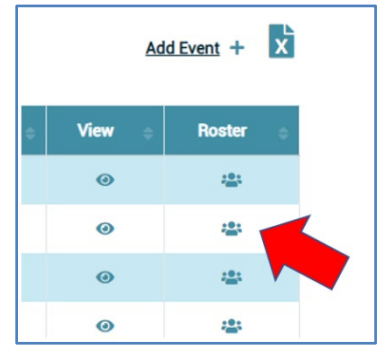

Step 1: Click "**Training Sponsor Tools**" Step 2: Select "**Event Management**" and click on the "**Roster**" icon (see image) Step 3: Either select "**Mark all as Attended**" or Adding Participants who did not enroll on the Registry: Click "**Add Non-Enrolled Attendees"** (blue button) Type in participants' Registry ID # and "**Add to Roster**"

### **Attendee Codes for State Reporting (**[State Reporting Video\)](https://youtu.be/ph2rsfSibag)

Attendee Codes can only be updated; 1.) after the event has taken place, 2.) attendance has been confirmed (Video 3:35), and 3.) event must have a Primary Program Code (Video 1:23) Step 1: Click "**Training Sponsor Tools**" and "**Event Management**" Step 2: Select "**Roster**" (icon at the end of event – see image above) Step 3: Select "**CDE/F5 Attendee Coding**" (Video 4:30)

## **Need Help? Contact the Registry Help Desk**

If you have questions please contact the Registry by email at [caregistry@ccala.net,](mailto:caregistry@ccala.net) use Chat or Support features on the website, call (855) 645-0826 (operated Monday to Friday from 8am to 5pm), or [search](https://ccala.zendesk.com/hc/en-us)  [the Help Desk.](https://ccala.zendesk.com/hc/en-us) Christy Waterman, Professional Development Coordinator, can be reached at [christina.waterman@ccala.net](mailto:christina.waterman@ccala.net) or call (323) 274-1394.